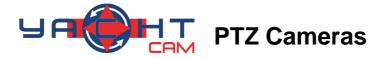

# **User Manual** V2.0

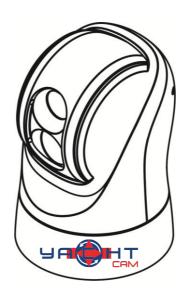

## Thank You for Choosing Our Yacht cam Thermal PTZ

### Camera! When you open the box:

- Check that the packing and the contents are not visibly damaged. Contact your supplier immediately if any parts are either missing or damaged.
- 2. Make sure if the contents are all included as per the packing list.
- 3. Do not attempt to use the device with missing or damaged parts. Send the product back in its original packing if it is damaged.

[Note] The information contained in the document is subject to change without notice.

# **Table of Contents**

| ABOUT THE YACHTcam             | 1  |
|--------------------------------|----|
| FEATURES                       | 1  |
| PACKING LIST                   | 1  |
| FUNCTIONS                      | 2  |
| TECHNICAL DATA                 | 4  |
| PREPARATION                    | 6  |
|                                |    |
| INITIAL POWER ON TEST          |    |
| CHECK INSTALLATION ENVIRONMENT |    |
| KEEP PACKAGE                   |    |
| DIMENSIONS                     | 8  |
| CONNECTIONS                    | g  |
| MENU SETTINGS                  | 10 |
| MENU CONFIGURATION             | 10 |
| MENU EXPLANATION               | 12 |
| VIDEO                          | 12 |
| PAN TILT                       | 15 |
| SYSTEM                         | 16 |
| SYMBOLOGY                      | 17 |
| REBOOT                         | 18 |
| RESTORE FACTORY DEFAULTS       | 18 |
| NETWORK SETTINGS               | 18 |
| SPECIAL CONTROL COMMANDS       | 18 |
| OPERATION                      | 20 |
| NETWORK SETTING                | 21 |
| NETWORK CONNECTION             | 21 |
| SOFTWARE OLUCK GUIDE           | 22 |

| 7 | FROUBLE SHOOTING  | .33 |
|---|-------------------|-----|
|   | CONFIGURE         | .31 |
|   | OFTWARE OPERATION | .23 |

# Safety Notes --- Important

The following important notes must be followed carefully to use the camera and respective accessories in total safety. Before installing the camera, please read this manual carefully; when installing please follow instructions of installation indicated in this manual. Please keep this manual for future use.

- The following installation should be performed by qualified service personnel or system installers in accordance with all local reulations.
- Before powering on the camera, please check the power voltage carefully. Make sure that you are using the right power source or you may damage the equipment.
- Always store the power cable, video cable and control cable in secure place.
- Do not operate the camera beyond the specified temperature and humidity.
- When transporting, avoid violent shaking or force to the camera.
- To prevent electric shock, do not remove screws or covers of the camera. There are no self-serviceable parts inside. Refer to qualified service personnel for servicing.
- Video cable and RS485 cable should be a distance away from other cables. Shielded and independent wiring is necessary for video and control cables to work most effectivly.
- Never aim the lens of the camera at the sun or other extremely bright objects as it may cause damage.
- When cleaning the camera, use a soft cloth so as not to damage the lens. If the camera is very dirty, wipe it off gently with a soft cloth moistened with a weak solution of water and a neutral kitchen detergent. Squeeze all liquid from the cloth before wiping the camera, then wipe off all remaining dirt with a soft, dry cloth. Use lens cleaning paper to clean the lens.
- Do not move the camera module manually. In doing so could result in malfunction of the camera. Do not hold the camera module when carrying the video camera carry it by the base.
- Make sure the camera is far away from area where radiation, X-rays, strong electric waves, or magnetism is generated.

# About The

The thermal imaging camera system is specially designed for maritime use. It consists of: thermal imaging sensor, HD zoom module, precise PTZ system, and mounting riser. It ensures a clear view of details under total dark and/or foggy environment.

### **Features**

- Color sensor: 1/2.8" CMOS, 2.13 mega pixel, 30x optical zoom;
- Un-Cooled thermal imaging sensor, 640x480 / 384x288, provide clear view in total darkness;
- Dual HD-SDI output (up to 1080P30) for color and thermal video at the same time;
- Dual H.264 stream output for color and thermal video at the same time;
- Single axis vertical image stabilization;
- With WDR, True D/N;
- Camera address is easily changeable via controller. Baud rate and protocol is self-adaptive;
- 10.8-28V voltage input;
- Auto power-off with low power supply;
- IP67 weatherproof.

# Packing List

When you open the package, please make sure below items are included. If any item is missing, please contact your supplier.

Thermal PTZ Camera(1)

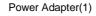

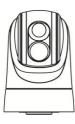

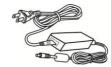

### **Functions**

#### Soft Address

Camera address can be changed via calling specific presets.

### **Baud Rate and Protocol Self-adaptive**

Camera can detect Pelco D protocols and 4800bps baud rate automatically.

#### Set Camera Address, Baud Rate and Protocol

Every camera needs to have its own address, baud rate and protocol, the camera only responses to the commands sent with the same settings, please refer to DIP settings for more information about setting address, baud rate and protocol.

#### Proportional Pan

Proportional pan automatically reduces or increases the pan and tilt speeds in proportion to the zooming times. At telephoto zoom settings, the pan and tilt speeds will be slower for a given amount of joystick deflection than at wide zoom settings. This keeps the image from moving too fast on the monitor when there is a large amount of zoom.

#### Auto Flip

When the camera tilts downward and goes just beyond the vertical angle, the camera rotates 1809 When the camera rotates (flips), the camera starts moving upward as you continue to hold joystick in the down position. Once you let go of the joystick after the dome rotates, joystick control returns to normal operation. The auto-flip feature is useful for following a person who passes directly beneath the camera if the camera is being used for secutity purposes.

#### Save/Call Preset

Preset function is that camera saves current horizontal angle and title angle of pan/tilt, zoom and position parameters into memory. When necessary camera calls these parameters and adjusts Pan/Tilt and camera to that position. User can save and call presets easily and promptly by using keyboard controller or other controller. The camera supports up to 256 presets.

#### Zoom control

User can adjust zoom wide or tele by controller and get desired image.

#### Focus control

System defaults Auto Focus mode, that is, the lens and camera will automatically adjust the focus to get the best image.

Focus can also be controlled manually from the controller if required. Press Focus Near or Focus Far key to manually focus. Focus can be manual via keyboard or matrix, please refer to control keyboard or matrix operation manual for detailed operation. When adjusting position is set with focus status, it goes back to auto focus.

- The camera will NOT auto focus in the following status. Target is not in the center of image.
- Targets are in near and far at the same time.
- Target is of strong light object. Such as spotlight etc.
- Target is behind the glass with water drop or dust.
- Target moves too fast.
- Large area target such as wall.
- Target is too dark or vague.

#### **IRIS Control**

System defaults Auto IRIS. Camera can adjust immediately according to the alteration of back ground illumination so that a lightness steady image can be achieved.

You may adjust IRIS by controller to get required image brightness, and call back Auto IRIS by controlling the joystick.

### **Back Light Compensation (BLC)**

If a bright backlight presents, the subjects in the picture may appear dark or as a silhouette. Backlight compensation enhances objects in the center of the picture. The camera uses the center of the picture to adjust the IRIS. If there is a bright light source outside this area, it will wash out to white. The camera will adjust the IRIS so that the object in the sensitive area is properly exposed.

#### **Auto White Balance**

Camera can automatically adjust white balance (WB) according to the alteration of background lightness to give a true color image.

# **Technical Data**

|                        | Thermal Imaging Camera            |                             |                             |                               |
|------------------------|-----------------------------------|-----------------------------|-----------------------------|-------------------------------|
| Sensor Type            | Uncooled Amorphns Silicon FPA     |                             |                             |                               |
| Working Band           | 8μm~14μm                          |                             |                             |                               |
| Resolutions            | 384X288                           |                             | 640X480                     |                               |
| Sensor Size            | 17µm                              |                             |                             |                               |
| NETD(300K)             | ≤60MK                             |                             |                             |                               |
| FOV                    | 19mm:<br>19.5°×14.7°              |                             | 19mm:<br>32.0°×24.2°        | 40mm:<br>15.5°×11.6°          |
| Digital Zoom           | 1X, 2X, 4X                        |                             |                             |                               |
| Video Display          | White Hot/ Black                  | Hot                         |                             |                               |
| Detecting Range        | Boat<br>Person                    | 1.4nm- 2570m<br>1804 ft550m | 1.4nm -2570m<br>1804 ft550m | 2.9 nm -5400m<br>3838 ft1170m |
| Recognition Range      | Boat<br>Person                    | 2099 ft 640m<br>426 ft 130m | 2099 ft 640m<br>426 ft 130m | 4429 ft1350m<br>951 ft290m    |
| Daylight Imaging Camer | ra                                |                             |                             |                               |
| Video Sensor           | 1/2.8" CMOS, 2.1                  | 13MP                        |                             |                               |
| Effective Pixel        | 1920(H) x 1080(V)                 |                             |                             |                               |
| HD Video (Network)     | 1080P25, 720P5                    | 0, 720P25                   |                             |                               |
| HD Video (SDI)         | 1080P25, 1080I5                   | 50, 720P50, 720P2           | 25                          |                               |
| Optical Zoom           | 30x                               |                             |                             |                               |
| Digital Zoom           | 12X                               |                             |                             |                               |
| Lens                   | f=4.7mm(wide)-94mm(tele),F1.6-3.5 |                             |                             |                               |
| View Angle             | 59.5°(wide)–3.3°(tele)            |                             |                             |                               |
| Min Illumination       | Color:0.0013Lux, Mono: 0.0008lux  |                             |                             |                               |
| WDR                    | On/Off                            |                             |                             |                               |
| WB                     | Auto                              |                             |                             |                               |
| Focus                  | Auto / Manual                     |                             |                             |                               |
| IRIS                   | Auto / Manual                     |                             |                             |                               |
| S/N Ratio              | Not less than 50 dB               |                             |                             |                               |
| BLC                    | On/Off                            |                             |                             |                               |
| DNR                    | 1-5 Steps / Off                   |                             |                             |                               |
| Day / Night            | Auto / Manual                     |                             |                             |                               |

| PTZ               |                                                            |
|-------------------|------------------------------------------------------------|
| Pan Range         | 360° Continuous                                            |
| Pan Speed         | Control speed: 0.04° ~100°/s; Preset speed: 100°/s         |
| Tilt Range        | -15°~90° (Auto Flip)                                       |
| Tilt Speed        | Control speed:0.04° ~90°/s, adjustable; Preset speed:90°/s |
| Preset            | 256                                                        |
| Preset Precision  | ±0.2°                                                      |
| Stabilization     | Single axis vertical image stabilization                   |
| Network           |                                                            |
| Resolution        | Max 1920X1080@30fps                                        |
| Video Compression | H.264                                                      |
| Network Protocol  | HTTP,RTSP, TCP,UDP,ONVIF                                   |
| Dual Stream       | Support                                                    |
| General           |                                                            |
| OSD Language      | English                                                    |
| Comm. Interface   | RS-485                                                     |
| Address           | 0-255                                                      |
| Video Output      | HD-SDI                                                     |
| Network Interface | 10M/100M                                                   |
| Protocol          | PELCO-D (Self-adaptive)                                    |
| Baud Rate         | 4800bps                                                    |
| Power Supply      | DC10.8-28V                                                 |
| Power Consumption | 35W                                                        |
| Work Temperature  | -25℃~+55℃                                                  |
| IP Protection     | IP67                                                       |
| Dimension         | Standard: Φ190(mm)×285(mm)                                 |
| Weight            | Standard: 6.3 ( ±0.1 ) kg                                  |

**Preparation** 

**Preparation** 

This section contains detailed instructions for installing the camera. These instructions assume that the installer has a good knowledge of installation techniques and is capable of

adopting safe installation methods.

Initial Power On Test

To ensure the camera works well after installation, please power on it for an initial test with the

following steps:

■ Connect the camera with correct power supply;

■ Connect control cable, video cable;

■ Power on the camera:

The camera will run a calibration procedure on power up and show the following messages.

ADDRESS : 001

PROTOCOL : PELCO-D BAUD RATE : 4800 SOFTWARE V1.4.10

If the camera fails at initialization, the following message will show on screen.

ADDRESS : 001

PROTOCOL : PELCO-D

BAUD RATE : 4800

SOFTWARE : V1.4.10

**CAM FAIL** 

6

## **Preparation**

Please refer to the following code to check the failures:

| PAN FAIL   | Failure of pan initialization                         |
|------------|-------------------------------------------------------|
| TILT FAIL  | Failure of tilt initialization                        |
| CAM FAIL   | Failure of block camera initialization                |
| P/T FAIL   | Failure of pan and tilt initializations               |
| T/Z FAIL   | Failure of tilt and block camera initializations      |
| P/T/Z FAIL | Failure of pan, tilt and block camera initializations |

## Check Installation Environment

Please confirm the installed place has enough room to install the camera and its relative accessories, and the installation place must be able to stand four times the weight of the camera.

# Keep Package

After unpacking, please keep the packing stuffs in good place, in case the camera needs to be returned, please use its original packing stuffs to send back.

# **Menu Settings**

## **Dimensions**

The camera installation type is fixed.

## Fixed Installation 1 (User provides mounting bracket)

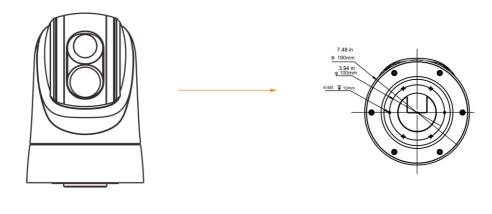

Standard

**Bottom View** 

## Fixed Installation 2 (with mounting bracket)

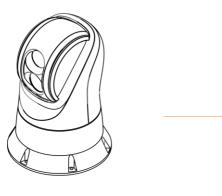

**Dimensions** 

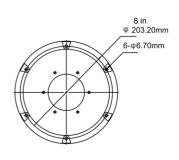

Bottom view

### Fixed Installation 2 (with mounting bracket) Instructions

1) Fix the mounting riser with the camera with 6 screws;

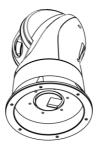

2) Fix the sealing ring to the mounting plate;

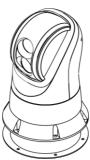

3) Fix 6 screws supplied by users to the mounting plate

# Connections

Connect the cable with the correct pins as per following picture.

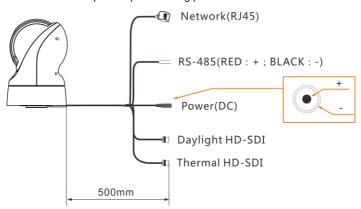

# **Menu Settings**

# **Menu Settings**

# Menu Configuration

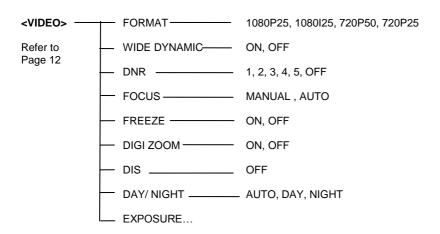

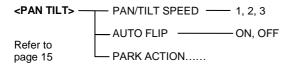

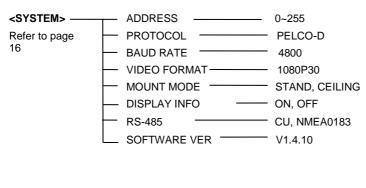

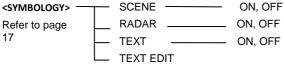

#### <REBOOT>

Refer to page 18

### < RESTORE FACTORY DEFAULTS>

Refer to page 18

# Menu Explanation

### Main Menu

Call preset 64 to enter menu.

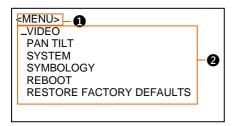

### Menu

It displays currently selected menu options.

### 2 Menu Operations

It displays options under current menu.

Navigate up or down to choose option, the mark  $\mathscr{F}$  shows current option has been chosen, press Iris Open button to get into this menu.

☐ IRIS OPEN can be replaced with NEAR or ZOOM IN; IRIS CLOSE can be replaced with FAR or ZOOM OUT.

### **VIDEO**

From Main menu, navigate to VIDEO option, press Iris Open to get into VIDEO menu shown as below:

<VIDEO> FORMAT 1080P25 WIDE DYNAMIC OFF DNR **FOCUS** AUTO **FREEZE** OFF DIGI ZOOM OFF DIS OFF DAY/NIGHT OFF EXPOSURE...

| Options      | Available Values   | Explanation                                                                                                    |
|--------------|--------------------|----------------------------------------------------------------------------------------------------|
| FORMAT       | 1080P25, 1080I50,  |                                                                                                    |
|              | 720P50,720P25      |                                                                                                    |
| WIDE DYNAMIC | ON, OFF            | Switch wide dynamic mode.                                                                                                    |
| DNR          | 1, 2, 3, 4, 5, OFF | If camera displays color image, it is suggested to turn off the DNR level, otherwise, the video trails will be generated. The higher the level is, the better is the noise reduction performance, but more video trails will be generated. |
| FOCUS        | AUTO<br>MANUAL     | AUTO: Camera is in auto focus mode.  MANUAL: Change to Manual focus mode, press Focus Near / Far to adjust focus.                                                                                                    |
| FREEZE       | ON, OFF            | When the camera is cruising among presets, if PREEZE is on, the image from first preset until the second preset will be frozen, after second preset is reached, the image will resume to normal.                                           |
| DIGI ZOOM    | ON, OFF            | Switch digital zoom ON or OFF.                                                                                                    |
| DIS          | OFF                | Switch digital image stabilization ON or OFF.                                                                                                    |
| DAY/NIGHT    | AUTO, DAY, NIGHT   | In "AUTO" mode, daylight camera switches to day or night mode automatically according to environmental light.  In "DAY" or "NIGHT" mode, force the daylight camera to switch to color or B/W mode.                                         |
| EXPOSURE     | -                  | Set Exposure values                                                                                                    |

#### **Menu Operations**

Navigate up or down to choose option, The mark \* shows current option has been chosen, use Right control arrow to get into menu, then use Left or Right control arrow to choose from options. If there is no need to change, press Iris Close button to get back to the last menu.

### **EXPOSURE**

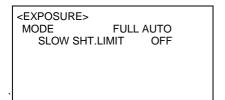

| Options | Available Values                                | Explanation                  |
|---------|-------------------------------------------------|------------------------------|
| MODE    | FULL AUTO<br>MANUAL<br>SHUTTER PRI<br>IRIS PRI) | Switch among exposure modes. |

**FULL AUTO:** Gain, Shutter Speed and Iris value are adjusted automatically accordingly to working environment.

**SLOW SHT. LIMIT:** this option sits under "Full Auto", there are On and Off options.

MANUAL: manually adjust Gain, Shutter Speed and Iris.

**GAIN Values**: -3, 0, +2, +4, +6, +8, +10, +12, +14, +16, +18, +20, +22, +24, +26, +28.

**SPEED Values**: 1/1, 1/2, 1/3, 1/6, 1/12, 1/25, 1/50, 1/75, 1/100, 1/120, 1/150, 1/215, 1/300, 1/425, 1/600, 1/1000, 1/1250, 1/1750, 1/2500, 1/3500, 1/6000, 1/10000s.

IRIS Values: F14, F11, F9.6, F8, F6.8, F5.6, F4.8, F4, F3.4, F2.8, F2.4, F2, F1.6, CLOSE.

**SHUTTER PRI:** Gain and Iris value are adjusted automatically according to working environment; shutter speed value is adjustable manually.

**SPEED Values:** 1/1, 1/2, 1/3, 1/6, 1/12, 1/25, 1/50, 1/75, 1/100, 1/120, 1/150, 1/215, 1/300, 1/425, 1/600, 1/1000, 1/1250, 1/1750, 1/2500, 1/3500, 1/6000, 1/10000s<sub>o</sub>

When shutter speed is set too fast, to avoid the camera from changing between Color / B/W, suggested to call preset 21 to change to manual D/N mode.

**IRIS PRI:** Gain and shutter speed value are adjusted automatically according to working environment; Iris value is adjustable manually.

IRIS Values: F14, F11, F9.6, F8, F6.8, F5.6, F4.8, F4, F3.4, F2.8, F2.4, F2, F1.6, CLOSE.

# **PAN TILT**

PAN/TILT is used to change pan/tilt/zoom value; available options are shown as below:

| <pan tilt=""> PAN/TILT SPEED AUTO FLIP PARK ACTION</pan> | 2<br>ON |
|----------------------------------------------------------|---------|
|                                                          |         |
|                                                          |         |

| Options        | Available Values | Explanation                                                                          |
|----------------|------------------|--------------------------------------------------------------------------------------|
| PAN/TILT SPEED | 1, 2, 3          | Set camera's Pan / Tilt speeds.                                                      |
| AUTO FLIP      | ON, OFF          | Set auto flip On or Off.                                                             |
| PARK ACION     |                  | When camera is kept idle for a specific period, it will performance the park action. |

### **PARK ACTION**

| <park></park> |      |
|---------------|------|
| ∽ACTION       | NONE |
| TIME H        | 0    |
| M             | 5    |
| S             | 0    |
|               |      |
|               |      |

| Option | Value                      | Explanation |
|--------|----------------------------|-------------|
| ACTION | NONE, STANDBY              |             |
| TIME   | H 0~23<br>M 0~59<br>S 0~59 |             |

# **SYSTEM**

Under main menu, navigate up or down to choose <SYSTEM> , press Iris Open to get into the menu shown as below:

| <system> — ADDRESS PROTOCOL BAUD RATE VIDEO FORMAT MOUNT MODE DISPLAY INFO RS485</system> | 1<br>PELCO-D<br>4800<br>1080P25<br>STAND<br>ON<br>CU |
|-------------------------------------------------------------------------------------------|------------------------------------------------------|
| RS485                                                                                     | CU                                                   |
| SOFTWARE VER                                                                              | V1.4.10                                              |

| Options  | Available Values | Explanations                                                                                                    |
|----------|------------------|----------------------------------------------------------------------------------------------------|
| ADDRESS  | 0~255            | Suggested to call presets to change camera's address, new address will take into effect after camera is rebooted. |
| PROTOCOL |                  | Displays current protocol, camera supports Pelco D protocols, and the camera can detect protocols automatically.  |

| BAUD RATE    |                               | Displays current baud rate.                             |
|--------------|-------------------------------|---------------------------------------------------------|
| VIDEO FORMAT |                               | Displays current video output format                    |
| MOUNT MODE   | CEILING<br>STAND              | Flip the image 180 degree vertically in CEILING mode.   |
| DISPLAY INFO | ON, OFF                       | Enable or disable the display information on the image. |
| RS-485       | CU(control unit),<br>NMEA0183 | Set control mode of RS-485.                             |
| SOFTWARE VER |                               | -                                                       |

# SYMBOLOGY

Under main menu, navigate up or down to choose <SYMBOLOGY> , press Iris Open to get into the menu shown as below:

| <symbology></symbology> |    |
|-------------------------|----|
| <b>☞SCENE</b>           | ON |
| RADAR                   | ON |
| TEXT                    | ON |
| TEXT EDIT               | ON |
|                         |    |
|                         |    |

| Options   | Available Values | Explanations                                                                                                    |
|-----------|------------------|----------------------------------------------------------------------------------------------------|
| SCENE     | ON , OFF         | Used to switch among different scenes, the relative scene icon will display on the thermal image once it is selected. |
| RADAR     | ON , OFF         | Used to turn on / off Radar tracking, the RADAR icon will display on the thermal image once it is on.                 |
| TEXT      | ON , OFF         | Used to turn on camera name display on its thermal image.                                                             |
| TEXT EDIT | ON , OFF         | Used to edit camera name.                                                                                             |

### **RFBOOT**

Under main menu, navigate up or down to choose <REBOOT> , press Iris Open to get into the menu shown as below:

<REBOOT>
CLICK IRIS OPEN TO REBOOT
CLICK IRIS CLOSE TO CANCEL

### RESTORE FACTORY DEFAULTS

Under main menu, navigate up or down to choose < RESTORE FACTORY DEFAULTS> ,press Iris Open to get into the menu shown as below:

< RESTORE FACTORY DEFAULTS> CLICK IRIS OPEN TO CONFIRM RESTORE FACTORY DEFAUITS

CLICK IRIS CLOSE TO CANCEL

Menu Operations: Press Iris Open will resume camera's settings to factory default

# **Network Settings**

The camera is ONVIF compliant to be implemented together with your NVR and etc. Detailed implementation tools like SDK and etc will be provided separately.

# **Special Control Commands**

The camera can be programmed and operated using various quick control commands listed as below.

| Preset Number | Function                                                       | Default Value |
|---------------|----------------------------------------------------------------|---------------|
| 21            | Manual switch daylight camera between color mode and mono mode | -             |

|          | Auto switch daylight camera between color mode and                               | ,          |
|----------|----------------------------------------------------------------------------------|------------|
| 22       | mono mode                                                                        | √          |
| 23       | Turn on image mirror                                                             | Off        |
| 24       | Turn off image mirror                                                            | Off        |
| 25<br>26 | Turn on/off Back Light Compensation (BLC) Switch between stand and ceiling mount | Off<br>Off |
| 27       | Turn on/off Digital Noise Reduction (DNR, 1-5steps) of daylight camera           | Off        |
| 28       | Turn on/off image freeze                                                         | Off        |
| 29       | Turn on Scene Day mode of thermal camera                                         | Off        |
| 30       | Turn on Scene Night mode of thermal camera                                       | Off        |
| 31       | Turn on Scene Docking mode of thermal camera                                     | Off        |
| 32       | Turn on Scene MOB (Man Over Board) mode of thermal camera                        | Off        |
| 33       | Turn off Scene                                                                   | Off        |
| 34       | Put camera into Park mode(hide camera inside housing)                            | Off        |
| 35       | Move camera out of Park mode                                                     | Off        |
| 39       | Turn on/off digital zoom                                                         | Off        |
| 40       | Turn on/off on screen display                                                    | Off        |
| 43       | Turn on digital stabilization                                                    | Off        |
| 44       | Turn off digital stabilization                                                   | Off        |
| 45       | Turn on display track target                                                     | Off        |
| 46       | Turn on video tracking                                                           | Off        |
| 47       | Turn off video tracking                                                          | Off        |
| 52       | Clear all user presets                                                           | Off        |
| 53       | Switch between thermal polarity                                                  | Off        |
| 54       | Switch among thermal color palette                                               | Off        |
| 55       | Reboot PTZ                                                                       | Off        |
| 57       | Turn On/Off display of preset tips                                               | Off        |
| 58       | Choose a camera (daylight/thermal) to control                                    | Off        |
| 59       | PTZ Speed - Fast                                                                 | Off        |
| 60       | PTZ speed - Normal                                                               | Off        |
| 61       | PTZ speed - Slow                                                                 | Off        |
| 62       | Decrease the camera Address By -1                                                | Off        |
| 63       | Increase the camera Address By +1                                                | Off        |
| 64       | Enter Menu                                                                       | Off        |

# **Network setting**

# **Operation**

As the baud rate and protocol are self-adaptive, the PTZ cameras may not response for seconds on power up. It is recognizing the commands and adapting the setting.

### **Digital Noise Reduction**

The function is off as default.

When the camera is in color mode, it is recommended to turn off DNR, or there will be video trails.

When the camera is in mono mode, call preset 27 to turn on/off this function. There are 1~5 steps from low to high. The higher the level is, the better the image quality is, but there will be more video trails.

#### **Soft Address**

The camera address can be changed via presets 62 and 63. The new address will take effect after the camera is rebooted.

### Safe Position of Thermal Camera

When the PTZ camera is stand by, call preset 34 and the PTZ camera will tilt to -90Deg and hide the thermal camera to a safe position. The PTZ camera does not respond to any command until preset 56 is called and the thermal camera moves away from the position.

STANDBY NOW
CALL PRST 35 TO EXIT

# **Network Setting**

### **Network Connection**

Use RJ45 Ethernet cable to connect the PTZ into the network

### LAN

No special setting is needed for LAN environment. The PTZ is Plug-N-Play. Please refer to the following connection and set the camera IP as DHCP or static.

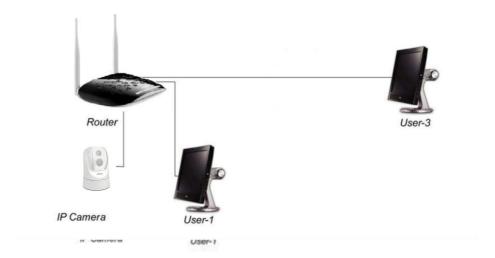

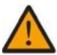

Note: The camera can be used for video and audio surveillance. Please make sure it's used within law and regulation for privacy and other protection.

## Software Quick Guide

The camera can be previewed and controlled through below methods:

- Application software IPCamConf: to search, control and adjust network settings, original password of the software is null.
- VLC: to preview daylight camera image from main stream and thermal camera image from substream.
- IE: to preview daylight camera image from main stream and thermal camera image from substream, in addition, it can be used to control camera and adjust network settings; default ID: admin, Password: null.
- SDK: provided separately for further development.
- ONVIF: the camera supports ONVIF 2.1 version, default ID: admin, Password: 123456.

### RTSP operation:

- 1) Make sure your PC and the camera are in the same LAN;
- 2) Main stream link: rtsp://IP:port number/main.h264;
- 3) Substream link: rtsp://IP:port number/sub.h264;
- IP address and port number of the camera can be acquired from IPCamConf application software.

### Internet Explorer operation

- 1) Make sure your PC and the camera are in the same LAN;
- 2) Operation system of your PC should be Win 7 or plus, Windows XP is not supported;
- 3) From your Internet Explorer, input camera's IP address and port number 88 (the port number is fixed at 88), please refer to below example:

```
http://192.168.18.229:88;
```

4) Install plugs and controls to get it working.

# oftware Operation

### **Main Interface**

Start IPCamConf and the main interface shows as follows:

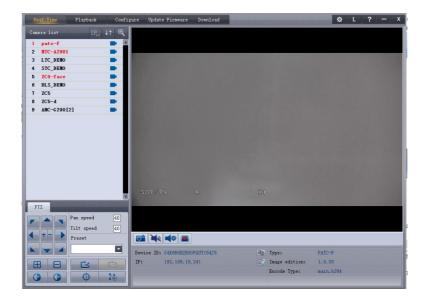

Pic 1-1

There are 5 modules in the main interface: System menu, Camera list, PTZ, View and Camera info.

• System menu: entrance of 5 functions.

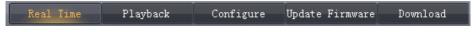

Pic 1-2

• Camera list: list all the cameras found;

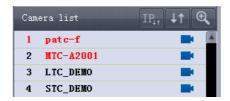

Pic 1-3

• PTZ: PTZ set and control of the current camera when available;

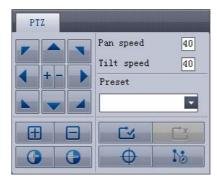

Pic 1-4

• View: view the video, snapshot, audio and SD recorded video clip of the current camera;

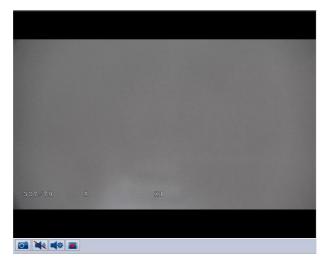

Pic 1-5

• Camera info: display ID, IP and firmware version of the current camera;

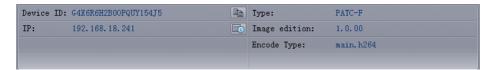

Pic 1-6

### **Local Surveillance and Setting**

#### Video view

IPCamConf will automatically search the cameras in LAN and display them in Camera list.

In Camera list, double click a camera and the video from the camera will be displayed in the view interface. Right click to select main or sub stream to view.

Before each camera name. An icon is used to display the camera status.

There is a red blinking "S" when the SD card built in the camera is recording the video.

There is a red static "S" when there is an SD card in the camera but it's not recording any video.

. The is no "S" and the icon is static when the camera has no built-in SD card.

### PTZ

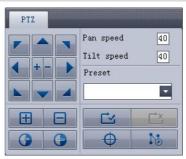

Pic 1-7

Left area: PTZ control including pan, tilt, zoom, focus, IRIS. A hint will show when the mouse is over the button;

Right-Up area: adjust the pan and tilt speed;

Right-Bottom area: select and manage presets, set, start and stop cruise;

Note: PTZ function is only available to a PTZ camera.

### 1) Preset setting and management

A preset is used to define a location of the camera with certain degrees of pan and tilt, zoom parameters. To define a preset:

- Adjust the pan, tilt and zoom of the camera to the position;
- Click SETUP PRESET;

- Select a preset number and setup a name, save the preset.
- To run the camera to a preset, just select the preset number in the preset list in PTZ interface.

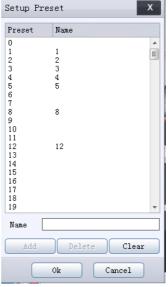

Pic 1-8

### Camera info

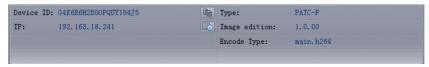

Pic 1-9

- Device ID : camera's ID. Click to copy the ID.
- Type: The camera type number
- IP : camera IP address. Click to show more network inof the the camera such as IP, mask, gateway etc.

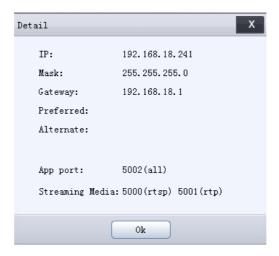

Pic 1-10

• Image Version: camera firmware version.

### Playback

Click playback to start playback. Click Real time to exit.

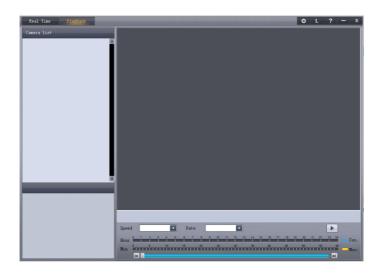

Pic 1-11

### Playback:

Select a camera for playback. Hour, minute and speed can be programmed. Snapshot can be captured and saved.

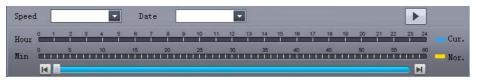

Pic 1-12

### **System**

Click CONFIGURE and click SYSTEM:

- Password: set password to prevent unauthorized view of the camera video and audio;
- PTZ: when the camera is equipped with external PTZ unit, camera address and baud rate shall be programmed;
- Reboot: reboot the camera;
- Camera name: edit the camera name

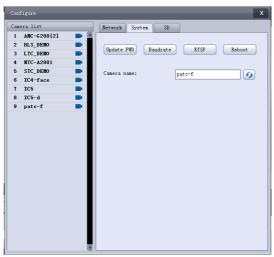

Pic 1-13

### SD

Click CONFIGURE and click SD to set SD card recording.

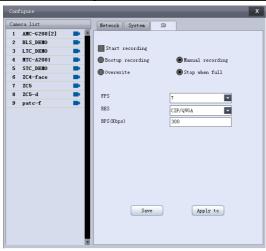

Pic1-14

- 1 ) Start recording: the camera will start recording with the SD card. Other parameters shall be programmed for recording to take effective.
- Bootup recording: the camera will start recording when it's power up and online. Start recording shall be enabled
- Overwrite: the new recorded file will overwrite the oldest one when SD is full;
- Stop when full: stop recording when SD card is full;
- 2) Recording quality: adjust FPS, RES and BPS as per the bandwidth and requirement.

### **Update Firmware**

Click Browse to choose a firmware file to update. The file can be obtained from the manufacturer or your seller.

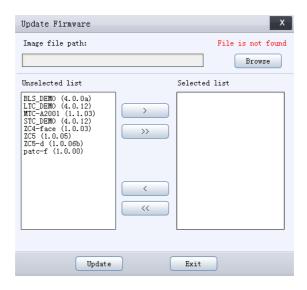

Pic 1-15

- Unselected list: the cameras in the list do not need update;
- Selected list: the cameras in the list need update.
- Choose cameras to update: Select camera in unselected list and click to add the cameras for update.
- Remove cameras from update: Select camera in unselected list and click to remove the cameras from the list of update.
- Click update to start firmware update. Please make sure the camera cannot be powered off during the whole process.

### **Download**

Click [Download] to download recorded videos in the SD card.

Select a camera and click download. Click STOP to cancel downloading. Click OPEN DIR to view the downloaded file directory.

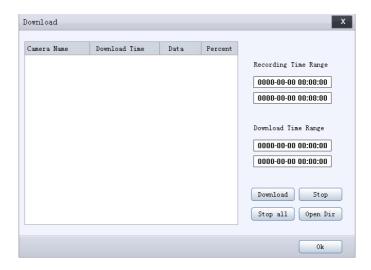

Pic 1-16

# Configure

Click [CONFIGURE] and click Network

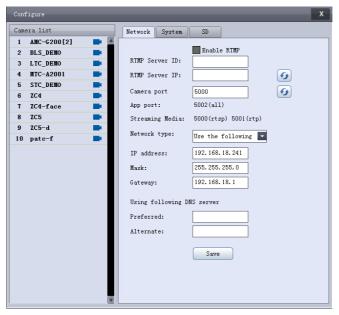

Pic 1-17

## Network setting

- RTMP: not supported;
- Ports: the port to exchange data with the selected camera. It can be predefined (from 3479~7000) or randomly selected. However, it shall be 5000 for RTSP communication;
- Network type: the type of camera IP to be assigned. It can be static (Use the following) or DHCP, based on the actual usage. In case of static IP, the info of IP address, gateway and DNS server (preferred and alternate) shall be provided.

# **Trouble Shooting**

| Problems                            | Possible Causes                 | Solutions                      |
|-------------------------------------|---------------------------------|--------------------------------|
| No action when powered              | Power supply failure            | Replace power supply           |
| on                                  | Wrong connection of the power   | Check & reconnect the cables   |
|                                     | Mechanical failure              | Repair                         |
| Abnormal self-test with motor noise | Camera inclined                 | Reinstall the camera           |
| motor noise                         | Inadequate power supply         | Replace the power supply       |
| Normal self-test but out            | Wrong connection of RS485 cable | Check and reconnect the cable  |
| of control                          | Wrong camera ID set             | Check and reset the Switches   |
|                                     | Wong baud rate set              | Check and reset the Switches   |
| Vagua imaga                         | Bad connection of the video     | Check and reconnect the cables |
| Vague image                         | Inadequate power supply         | Replace the power supply       |
| Dome camera out of                  | Self test error                 | Restart the camera             |
| control                             | Wrong connection of RS485 cable | Check and reconnect the cables |

The user manual is only for reference, it is subject to changes, please ask for the latest version from your supplier